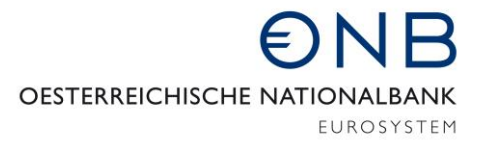

ABTEILUNG FÜR STATISTIK – AUSSENWIRTSCHAFT, FINANZIERUNGSRECHNUNG UND MONETÄRSTATISTIKEN

## Onlineapplikation MeldeWeb – Anleitung für Onlineformular Erhebung AWVLM

Bei der vorliegenden Anleitung *Onlineformular Erhebung AWVLM* handelt es sich um eine technische Erläuterung, in der schrittweise erklärt wird, wie bei der Erfassung einer AWVLM-Meldung vorzugehen ist. Die Beantwortung inhaltlicher Fragen ist nicht Zweck dieser Anleitung.

Zur Beantwortung inhaltlicher Fragen wird auf die *Ausweisrichtline zur Meldeverordnung der OeNB betreffend die statistische Erfassung des grenzüberschreitenden Kapitalverkehrs* verwiesen. Informationen zur AWVLM-Meldung sind vorwiegend im Kapitel *Erhebung (AWVLM) - Grenzüberschreitende Vermögensübertragungen und liegenschaftsbezogene Transaktionen* zu finden. Die Ausweisrichtlinie können Sie [hier](https://www.oenb.at/wiki/pages/viewpage.action?pageId=15532081) abrufen. Unter diesem Link finden Sie auch Erläuterungen zu den weiteren außenwirtschaftsstatistischen Erhebungen.

Informationen zur Beantragung eines Zugangs sowie zum Login für die Onlineapplikation MeldeWeb können [hier](https://www.oenb.at/aussenwirtschaft-meldewege) abgerufen werden.

## Meldung erfassen

Nach dem Einstieg auf [www.myoenb.com](http://www.myoenb.com/) klicken Sie auf das Feld "Applikation MeldeWeb". Bis *31.12.2021 erreicht man die Applikation MeldeWeb durch eine Verlinkung auf der Home-Seite der Applikation ZABIL-Online.* Nach dem Einstieg in die Applikation MeldeWeb gelangen Sie in das Home-Menü.

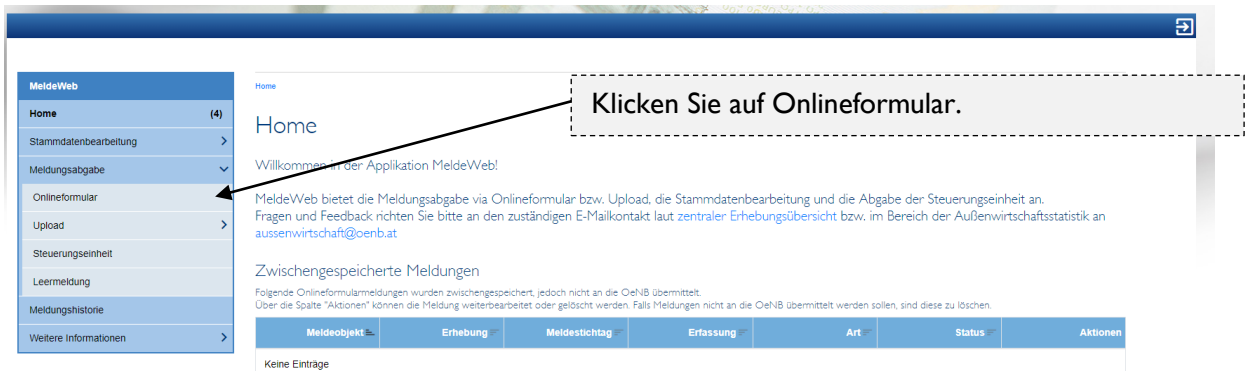

Anschließend gelangen Sie auf folgende Seite:

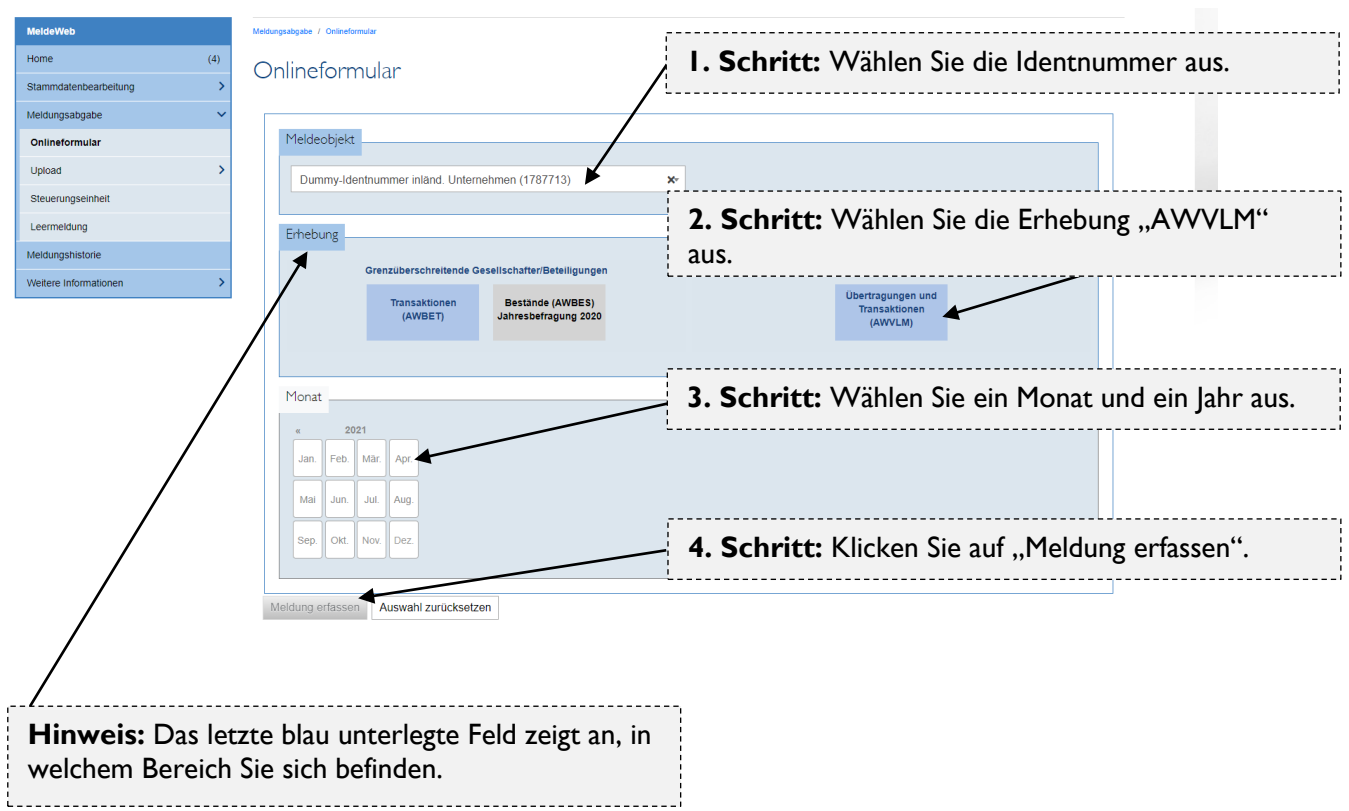

Im nächsten Schritt gelangen Sie auf unten dargestellte Seite. Hier haben Sie die Auswahl zwischen drei verschiedenen Geschäftsfällen:

- Grenzüberschreitender Erwerb und Verkauf von Liegenschaften und den darauf befindlichen Strukturen
- Grenzüberschreitende Miet-/Pachtzahlungen, Gebühren zur Nutzung natürlicher Ressourcen
- Grenzüberschreitende Vermögensübertragungen

Bitte wählen Sie die entsprechende Kategorie unter "Geschäftsfall hinzufügen" aus. Wenn Sie mehrere Transaktionen für das ausgewählte Monat melden müssen, können Sie das hintereinander erledigen. Falls Sie eine Leermeldung abgeben möchten, klicken Sie unten auf "Leermeldung absenden".

Beispiel *Grenzüberschreitender Erwerb und Verkauf von Liegenschaften und den darauf befindlichen Strukturen*: 

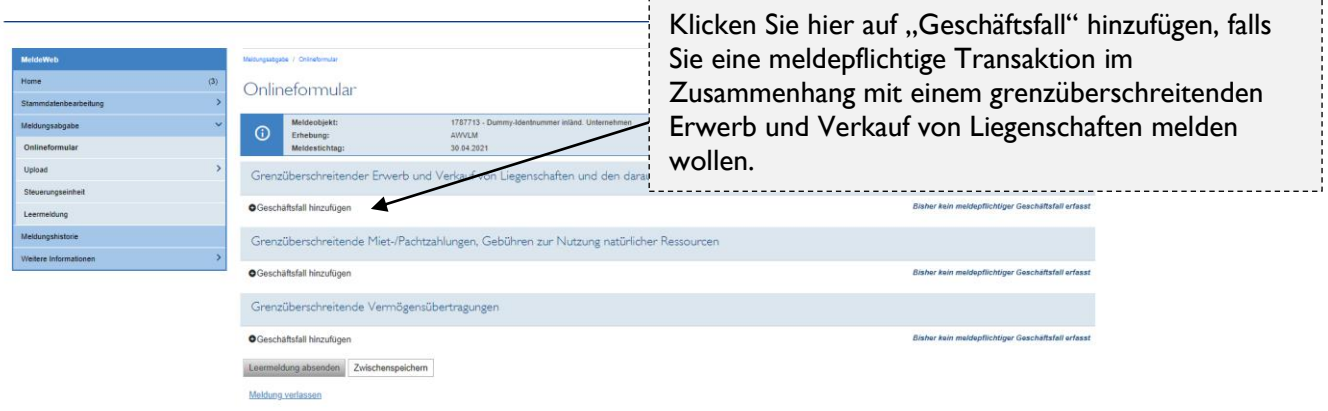

Auf der nächsten Seite müssen Sie nähere Angaben zum meldepflichtigen Geschäftsfall tätigen. Klicken Sie unten auf "Weiter", um ins nächste Feld zu gelangen oder auf "Zurück", um einen Schritt zurück zu springen.

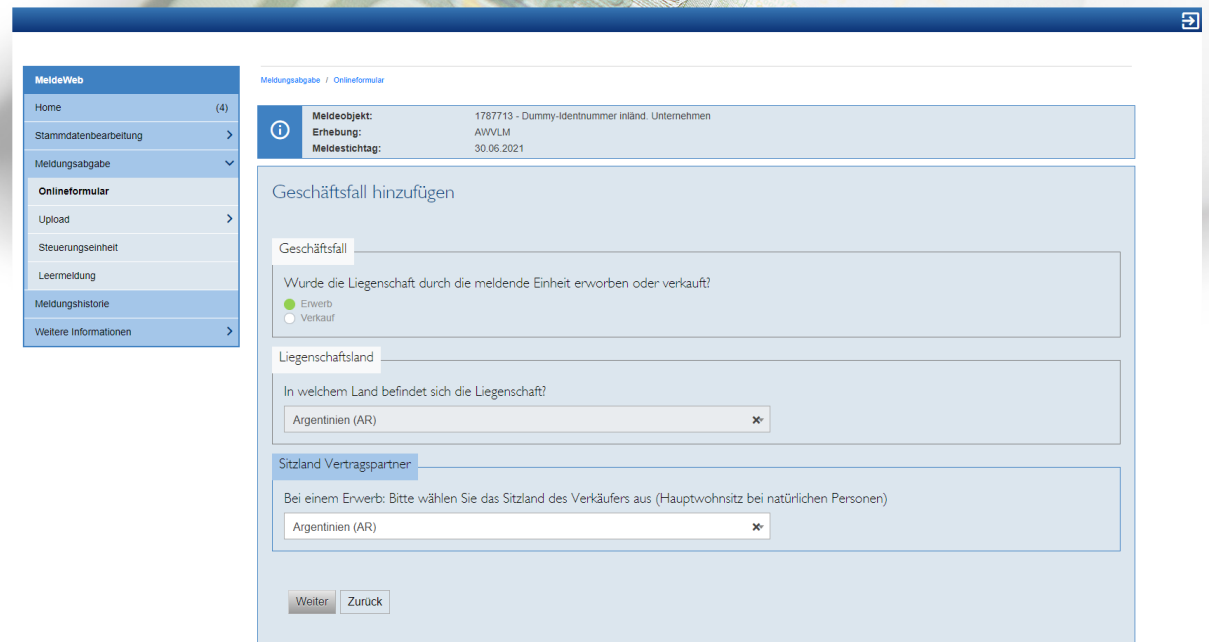

Anschließend ist noch der Transaktionswert in Euro anzugeben (Sie müssen nur den Betrag eintippen, kein Euro-Zeichen). Sie können zusätzlich noch einen Kommentar angeben. Wenn alle Angaben gemacht wurden, klicken Sie auf "Speichern".

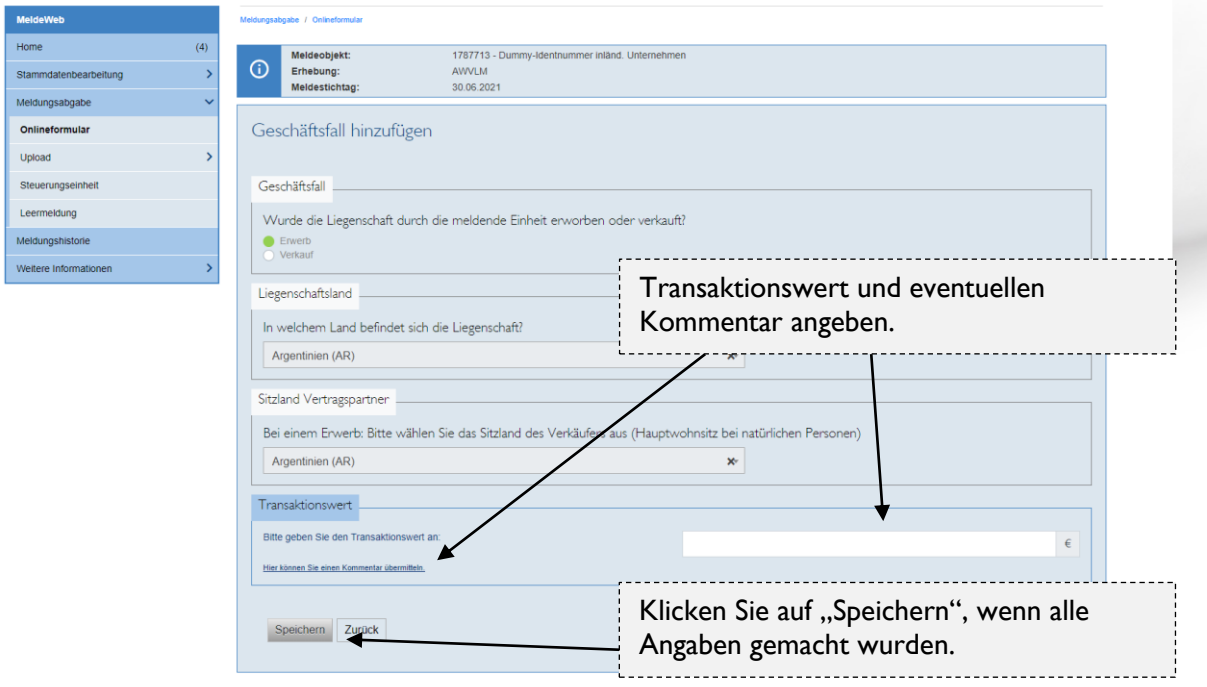

Nach dem Speichern der Meldung gelangen Sie wieder auf die untenstehende Übersicht. Jetzt können Sie weitere Geschäftsfälle hinzufügen, gespeicherte Geschäftsfälle bearbeiten oder löschen sowie die Meldung absenden. Zusätzlich gibt es auch die Möglichkeit, die Meldung zwischenzuspeichern. Zwischengespeicherte Meldungen können im Home-Menü eingesehen werden.

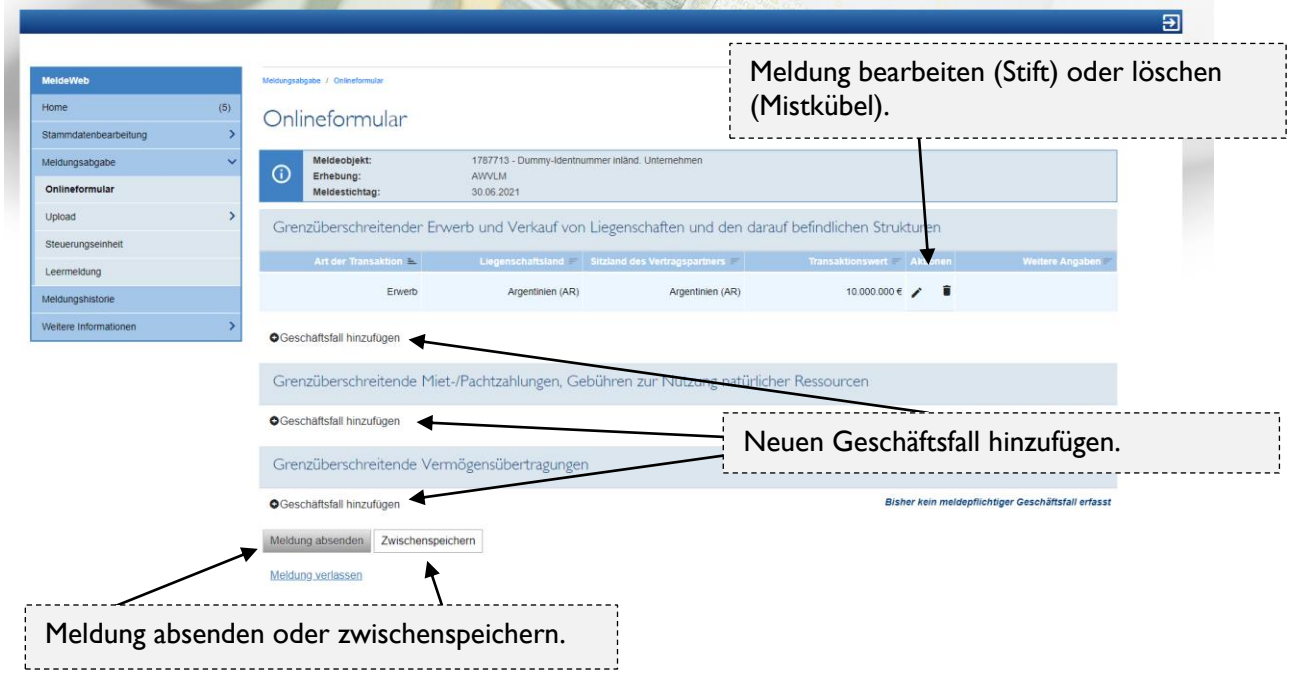

Nach dem Absenden der Meldung wird Ihnen untenstehende Bestätigung angezeigt. Von hier aus können Sie direkt zur Meldungshistorie gelangen, wo Sie alle Informationen zur übermittelten Meldung einsehen können. Außerdem können Sie von hier aus auch direkt weitere Meldungen erfassen.

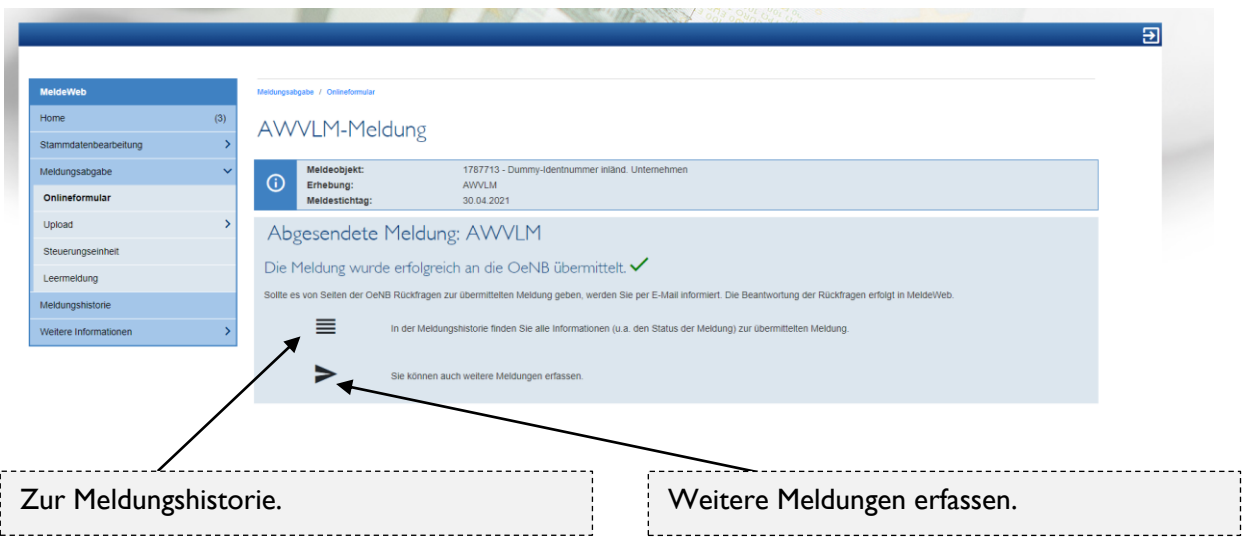